## Краткая инструкция по настройке автоматического обновления даты и времени

## **MacOS**

Для поддержания корректности даты и времени в своем компьютере рекомендуется настроить запрос точного времени с какого-либо официального сервера NTP, то есть сервера точного времени (NTP – Network Time Protocol).

Лучше всего использовать услугу сервера NTP, предлагаемую своим Интернет-провайдером. Если о такой услуге Вам ничего неизвестно, то подойдут и другие серверы, например ntp1.eenet.ee или ntp.aso.ee. Список наиболее известных серверов NTP предлагает при настройке также сам компьютер.

Внимание! Для настройки услуги NTP Вы должны обладать правами администратора в своем компьютере.

В зависимости от языка операционной системы Вашего компьютера (русский, эстонский или английский), в меню используются следующие названия (логика и расположение в большинстве случаев одинаковые):

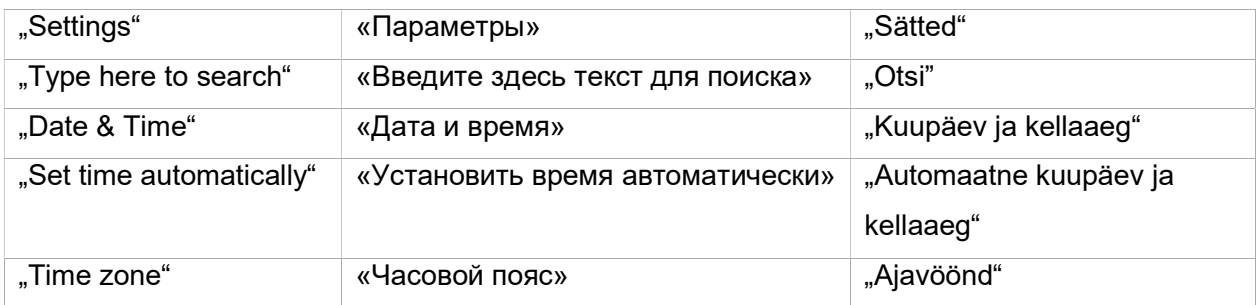

На картинках нужные меню и кнопки показаны буквами, стрелками и линиями желтого и красного цвета.

Окно параметров можно открыть тремя способами:

A. Самый быстрый путь – используйте универсальный поиск Spotlight Search. Для этого нажмите одновременно клавиши Command и пробел и в открывшейся строке введите слово «дата».

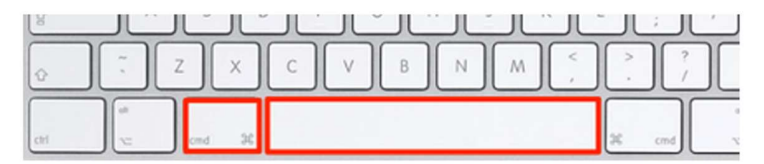

- B. Найдите в левом верхнем углу экрана кнопку с изображением яблока, нажмите на нее и выберите «Системные настройки».
- C. Найдите в нижнем крае экрана значок шестеренки «Системные настройки» и нажмите на него.

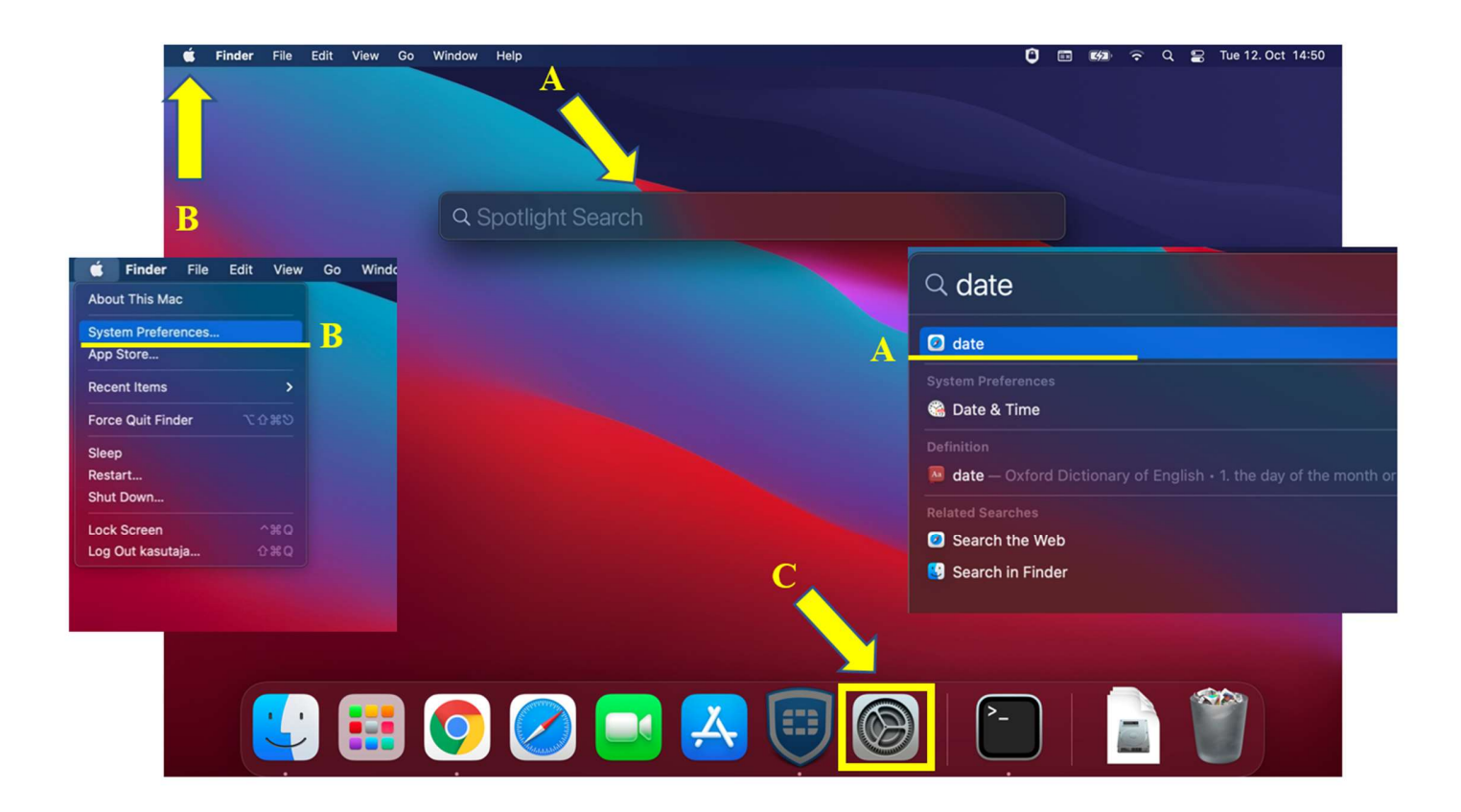

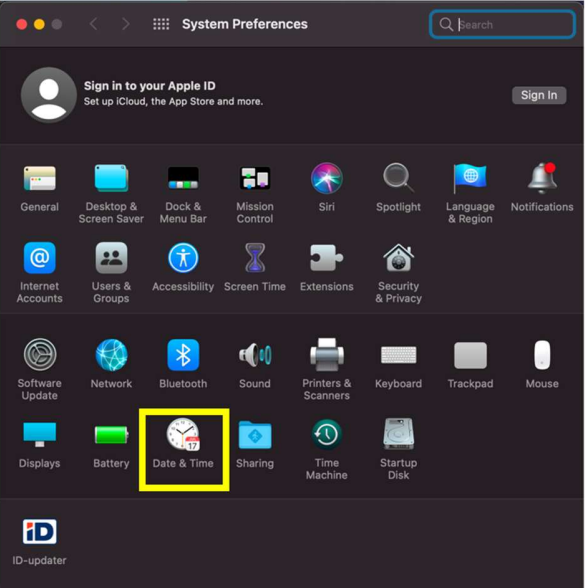

В окне «Системные настройки» найдите значок «Дата и время». Нажав на него, откроется нужное окно, где можно включить автоматическую настройку времени.

Внимание! Для настройки услуги NTP Вы должны обладать правами администратора в своем компьютере.

Чтобы выполнить изменения, символ замка в нижнем левом углу экрана должен быть в открытом положении.

Поставьте галочку в графе, показанной ниже. По желанию Вы можете указать адрес предпочитаемого сервера NTP.

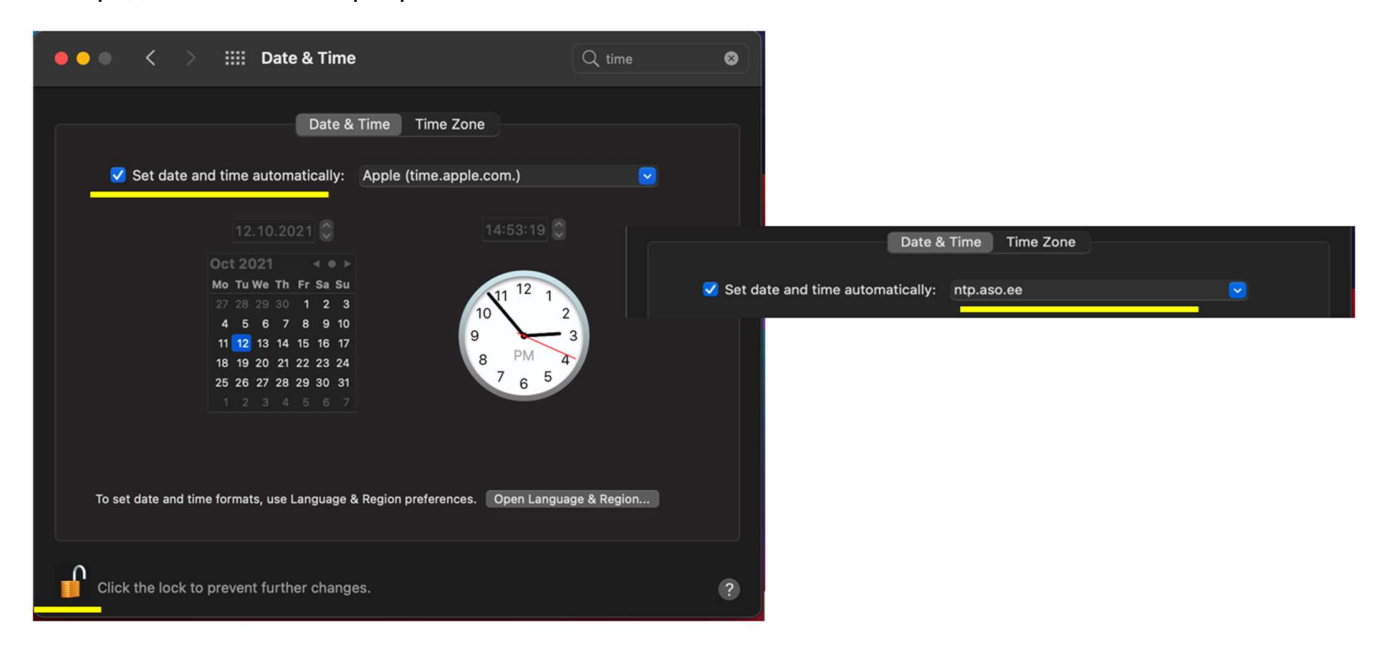